update: 2024/11/12

# **TweetVision** ユーザーマニュアル

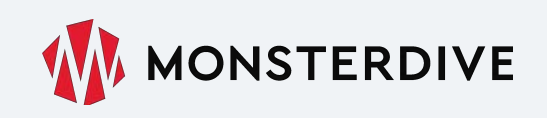

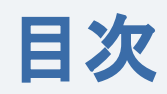

P2 システム構成

登録編

- P4 ユーザー登録からご利用までの流れ
- P8 プロジェクトを作成・契約する
- P15 プロジェクトを設定する

操作用PC編

- P27 表示するポストを選ぶ
- P34 再生・停止操作する

ビジョン用PC編

P39 ビジョン画面を出力する

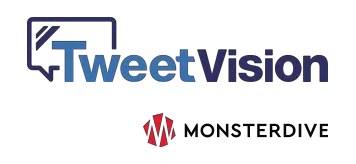

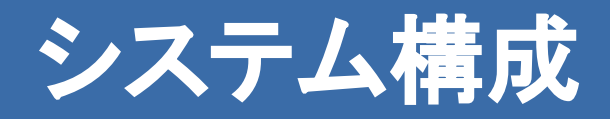

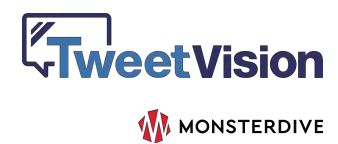

### システム構成例

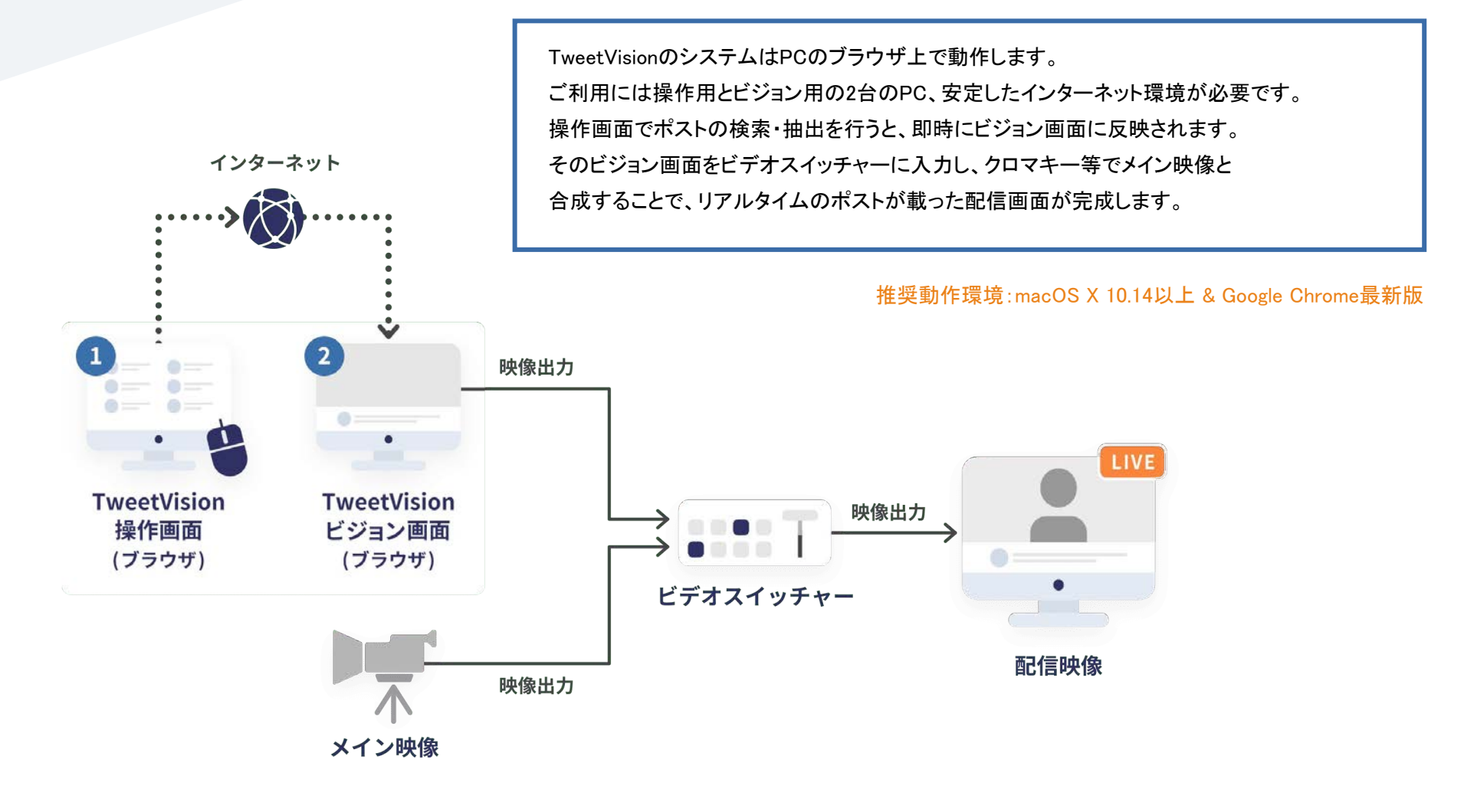

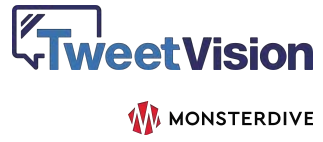

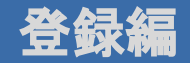

# ユーザー登録からご利用までの流れ

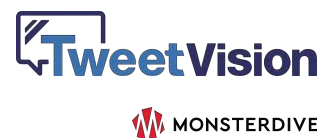

### ユーザー登録の流れ

TweetVisionのご利用を検討中の方はお問い合わせフォームよりご連絡ください

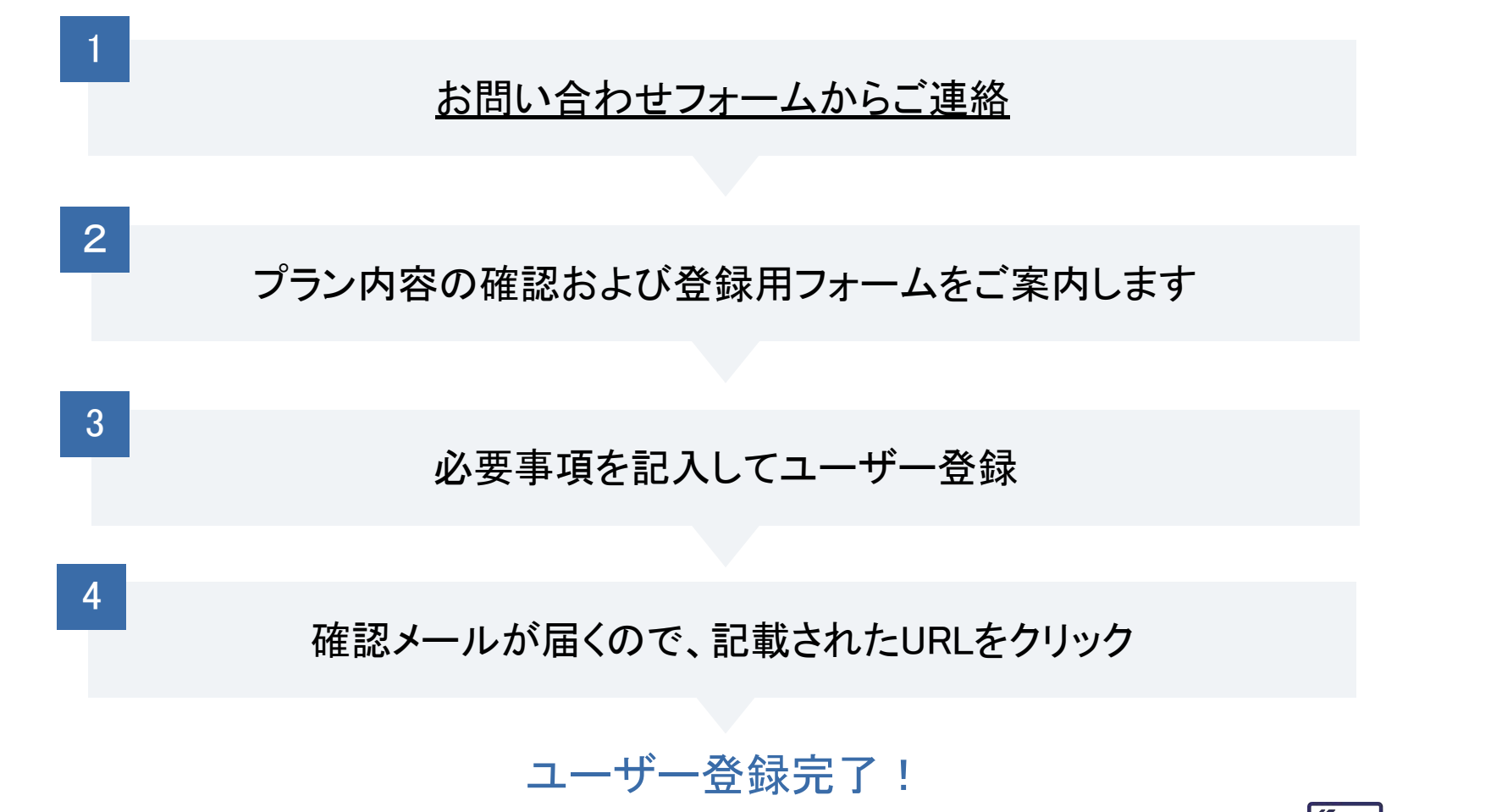

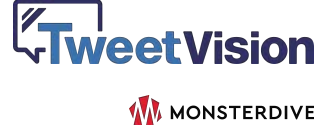

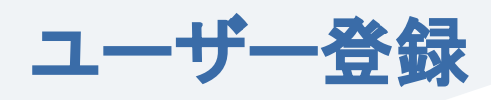

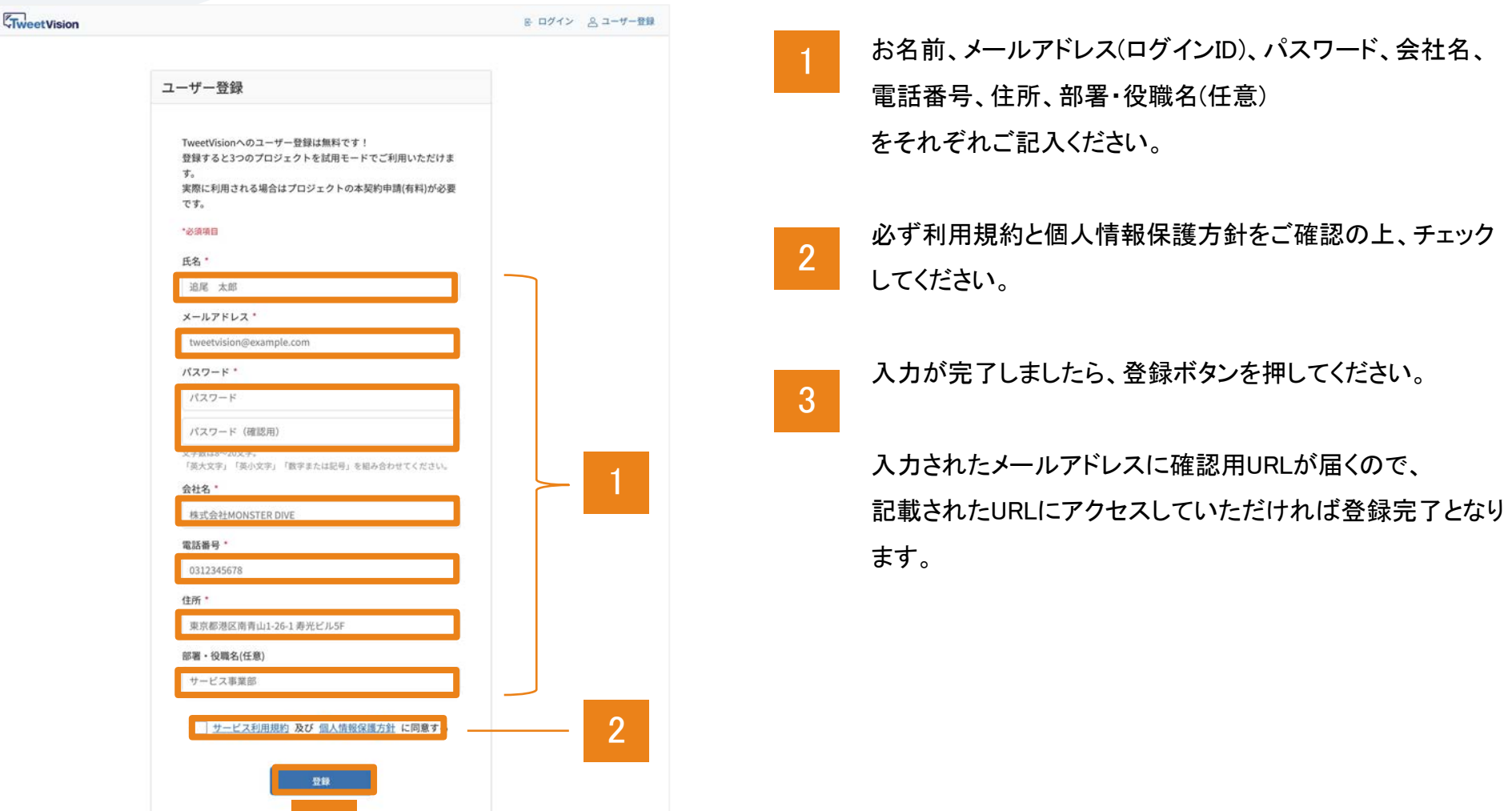

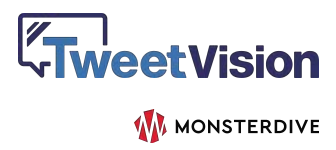

3

## ログイン

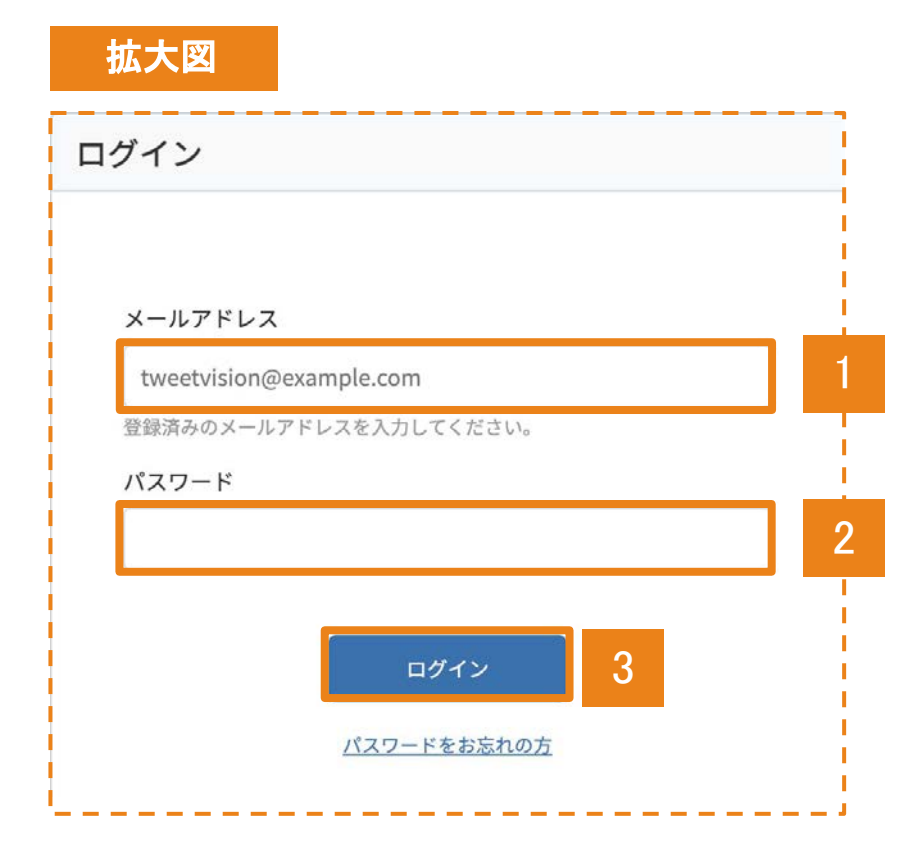

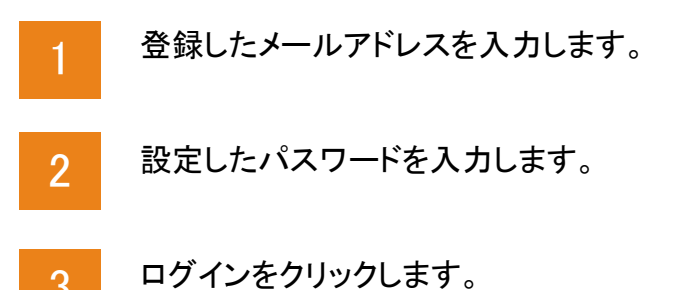

3

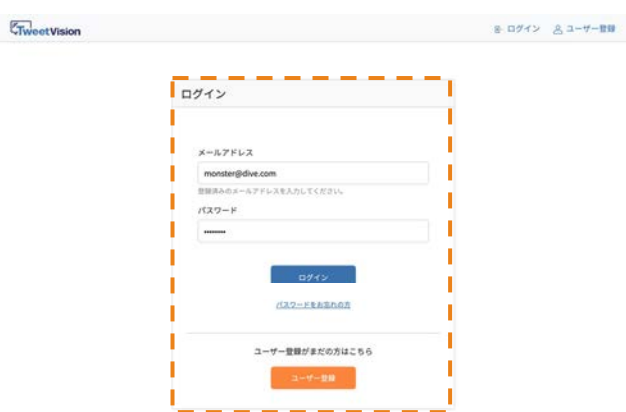

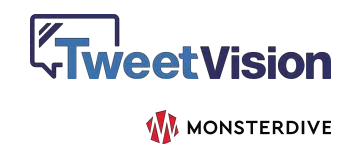

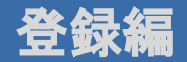

# プロジェクトを作成・契約する

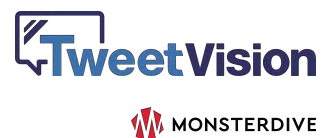

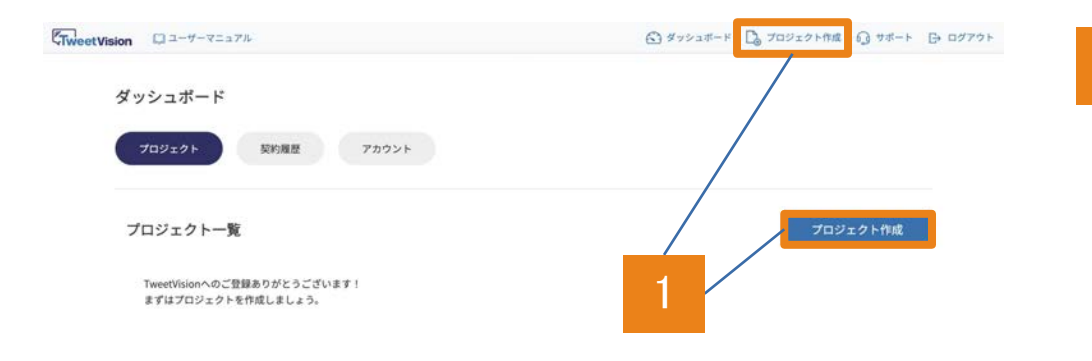

2024/11/08 |v3.1.0| TweetVision Basic V2プラン受付開始!小規模なプロジェクトに適したBasic V2の受付を開始いたしました。詳しくはサービスサイトをご覧ください。 2023/07/06 [v3.0.0] TweetVision Proプラン受付開始! TwitterAPI v2に対応したProプランの受付を開始しました。詳しくはサービスサイトをご覧ください。  $9 - 32 - 1$ 2022/12/08 [v2.4.0] TweetVisionの管理画面およびサービス紹介サイトが英語表示に対応しました!右下の言語メニューから言語の切り替えが可能です。 部通木曜日 AM6時~10時の間はサーバーメンテナンスのためにサービスが停止する可能性がございます。 ●日本語 このサービスについて 運営会社 利用規約 特定商取引法に関する表示 個人情報保護方針 個人情報の取り扱いについて © Monster Dive, Inc. All Rights Reserved

ログインすると、プロジェクト未作成の状態では 左䛾ような表示になっています。

メニューバーか右䛾「プロジェクト作成」リンクよりプロジェ クト作成を開始しましょう。

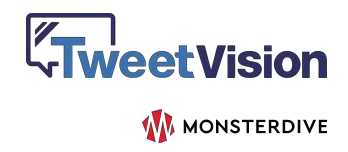

## プロジェクト作成

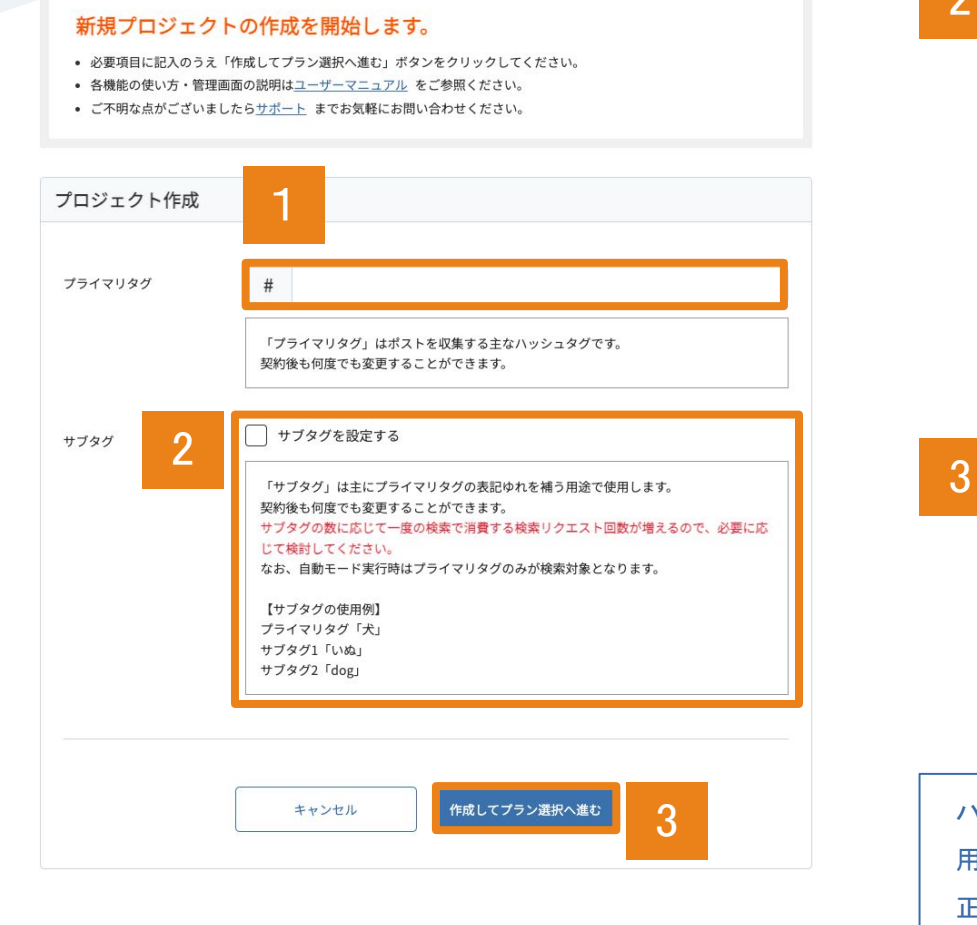

プライマリタグの設定は必須です。

1

Pro/BasicV2プランご契約の場合、契約後も変更できます。

- サブタグ1、サブタグ2にはプライマリタグと並列で 収集したいハッシュタグを設定します。 主にプライマリタグの表記ゆれを補う用途で使用します。 サブタグを1つ設定するごとに、一度の検索実行で消費するリクエスト 回数が1回ずつ増加します。 2
	- 例) プライマリタグ1つ+サブタグ2つ
		- → 一度の検索でリクエストを【3回】消費します

「作成してプラン選択へ進む」をクリックすると、プロジェクトが

作成された上で、契約プランの選択画面に移行します。

ハッシュタグに指定できる文字列はTwitterの仕様に準拠します。Twitterで使 用できない文字列を登録された場合、 正常にポストが取得できない可能性があります。

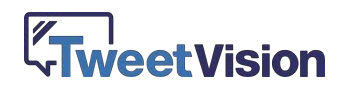

### プロジェクト契約申請 - プラン選択

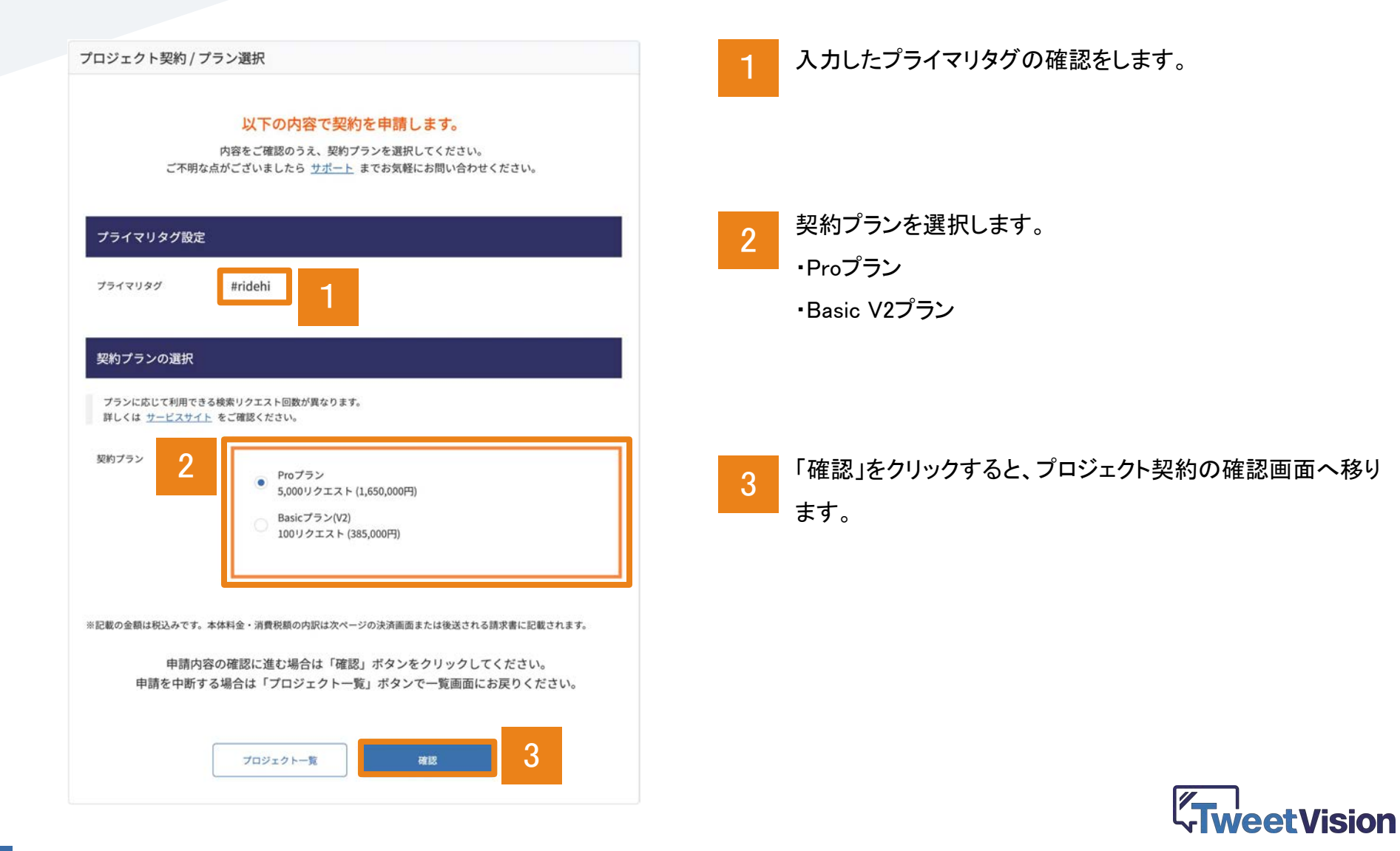

**W** MONSTERDIVE

### プロジェクト契約申請 - 確認

プロジェクト契約 / ご契約内容確認

契約申請の内容をご確認のうえ、よろしければ「お申し込み」ボタンをクリックしてください。 変更がある場合は「戻る」ボタンをクリックすると、入力画面に戻ります。 ※契約申請後のプラン変更・契約期間変更(キャンセル)は承っておりません。 選択されているお申し込み内容を必ずご確認ください。

![](_page_12_Picture_39.jpeg)

契約内容をご確認いただき、問題なければ「お申し込み」をク リックしてください。

1

![](_page_12_Picture_5.jpeg)

## プロジェクト契約申請 - 受付完了

#### プロジェクト契約 / 受付完了

#### プロジェクト契約申請を受け付けました。

お申し込みいただき、誠にありがとうございます。 申請内容を確認して担当よりご連絡させていただきます。 ご不明な点がございましたら サポート までお気軽にお問い合わせください。

契約申請後、担当より1営業日程度(※1)でメールにて請求書をお送りします。 請求内容をご確認いただいた後、メールでのお申し込みをもって申請完了となります。 初回取引の場合、契約開始前に事前銀行振込が必要です。契約の開始はご入金確認後となりますので、あらかじめ振込 予定日を担当までお知らせください(契約開始日は弊社にてご入金を確認した日付となります)。 2回目以降のお取引の場合、事後銀行振込(※2)で承ります。担当にて申請内容を確認後、約3営業日程度で契約が開始 されます (契約開始日は弊社にて申請を受理した日付となります)。

※:銀行振込にかかる手数料は貴社にてご負担ください。 ※1:土日祝日を除く平日対応(年末年始等の当社休業日を除く)。 ※2:事後銀行振込は契約開始月の月末締め・翌月末支払いにて承ります。

![](_page_13_Figure_6.jpeg)

契約申請完了画面が表示されると同時に、ご登録メールアド レス宛にもお申し込み内容の通知メールが送信されますの で、併せてご確認ください。

申請いただいてからから契約完了までの流れについては、 完了画面及び通知メールの内容をご確認ください。

![](_page_13_Picture_9.jpeg)

プロジェクト一覧(契約完了前)

![](_page_14_Picture_52.jpeg)

プロジェクトの作成が完了すると、作成したプロジェクトが一覧 に表示されます。

契約申請まで完了しているプロジェクトはステータス欄に「契約 申請中」と表示されます。 契約の途中で中断されている場合は「契約手続き」ボタンが表 示されますので、クリックしてプロジェクト契約にお進みくださ い。 1

![](_page_14_Picture_4.jpeg)

![](_page_14_Picture_5.jpeg)

![](_page_15_Picture_0.jpeg)

## プロジェクトを設定する

![](_page_15_Picture_2.jpeg)

![](_page_16_Picture_0.jpeg)

![](_page_16_Picture_61.jpeg)

契約申請が受理され、正式に契約が完了しましたら、プロジェ クト一覧ページから操作画面・ビジョン画面へ遷移可能となりま す。

ポストの収集や放映を開始する場合は「操作画面」をクリックし ます。 1

ビジョン画面を出力する場合䛿「ビジョン画面」をクリックしま す。 2

プロジェクト設定を変更される場合は、「設定」をクリックします。 設定内容については次頁をご覧ください。 3

![](_page_16_Picture_6.jpeg)

### プロジェクト設定(基本設定)-1

![](_page_17_Picture_39.jpeg)

プロジェクト作成後、「プロジェクト設定」からプロジェクトの詳細な設 定を行ってください。

基本設定の上部には、現在のプロジェクトの契約ステータス が表示されます。 1

本契約手続きや追加オプション契約もこちらから行えます。

![](_page_17_Picture_5.jpeg)

### プロジェクト設定(基本設定)-2

![](_page_18_Figure_1.jpeg)

プロジェクト作成時と同様に、プライマリタグとサブタグを設定 可能です。 Pro/BasicV2プランご契約の場合、本契約後も何度でも変更できま 2

す。

プロジェクトの開始日・終了日、検索リクエスト回数の消費状 況を確認できます。 3

![](_page_18_Picture_5.jpeg)

## プロジェクト設定(動作設定)-1

![](_page_19_Picture_99.jpeg)

自動モード

自動モードがONの場合、自動的にツイートを検索し、タイムラインに追加します。 タイムラインの上限は1,000件です。それを超えると古いツイートから自動的に削除されます。 ※自動モードがONの場合、操作画面を開いている間は再生が停止中であっても定期的に検索を 実行します。(操作画面を開いていない間は実行されません) 検索のたびに検索リクエスト回数を消費するので、残りリクエスト回数にご注意ください。

ループモードをONにすると、再生が終わったポストが再び待 機中の再生リストの最後尾に戻ります。 1

OFFにすると、再生が一周すると自動的に再生停止状態にな ります。

- ポストが流れる速さを設定できます。 「高速]にすると、1つのポストが画面に留まる時間が短くなり、 [低速]にすると長くなります。 2
- ポスト本文末尾のハッシュタグ群を自動除去するかを設定し ます。 3

「する」にすると、「…… #ハッシュ #タグ 」のような文末のハッ シュタグをすべて自動除去します。

ポスト本文中䛾㼁㻾Lを自動除去するかを設定します。 4

![](_page_19_Picture_10.jpeg)

### プロジェクト設定(動作設定)-2

![](_page_20_Figure_1.jpeg)

![](_page_20_Picture_108.jpeg)

ビックアップ対象から除外するワードを指定します。 本文にNGワードが含まれていた場合、そのツイートは自動的に除外されます。 改行で複数指定できます。

 $NG2-H-$ 

ScreenName\_12345678 ScreenName 12345679

自動モードがON䛾場合、自動的にポストを検索し、再生 キューに追加します。 4

再生キューの上限は1,000件です。それを超えると古いポスト から自動的に削除されます。

※自動モードがONの場合、操作画面を開いている間は再生が停止 中であっても定期的に検索を実行します。(操作画面を開いていない 間は実行されません)

検索のたびに検索リクエスト回数を消費するので、残りリクエスト回数 にご注意ください。

自動モード有効時に検索リクエストを行う間隔を指定します。 1回の検索ごとに検索リクエスト回数を消費します。 ※検索実行間隔を短くすると、検索リクエスト回数の消費ペースも早く なるため、残りリクエスト回数に応じて調整してください。 5

![](_page_20_Picture_11.jpeg)

### プロジェクト設定(動作設定)-3

![](_page_21_Picture_78.jpeg)

「NG設定」では、検索結果や再生キューから自動的に除外するNG 条件を設定できます。

すべて䛾NG設定䛿、改行で複数指定できます。

- ピックアップ対象から除外するワードを指定します。 本文にNGワードが含まれていた場合、そのポストは自動的 に除外されます。 6
- ピックアップ対象から除外するユーザーを指定します。 ユーザーID(@に続く英数字)を末尾まで正確に記述してくださ い。 7
	- (例:㻿creenName\_12345678)
- ピックアップ対象から除外するポストを指定します。 ポストID(数字)を末尾まで正確に記述してください。(例 :1234567890123456789) 8

![](_page_21_Picture_8.jpeg)

### プロジェクト設定(デザイン設定) - 1

![](_page_22_Picture_1.jpeg)

- ポストエリアの背景色や文字色を設定します。 1
- クロマキーエリア(ポストエリアの外側の範囲)の背景色を設 定します。 2
	- クロマキー合成を行う場合䛿、透過に用いる色を指定してく ださい。
- ポストエリアのフォントを指定します。 デバイスフォントを指定した場合、ビジョン画面を表示するPC の環境によって見え方が異なる場合があります。 3

ポストエリアのタイトル部分のテキストを指定します。 標準は『でポスト募集中』になっていますが、空にすることも 可能です。

4

![](_page_22_Picture_7.jpeg)

プロジェクト設定(デザイン設定)-2

5

### デザインテンプレート設定

![](_page_23_Picture_82.jpeg)

「デザインテンプレート設定」の欄では、 ビジョン画面の表示に適用するデザイン(画像ファイル)を アップロードすることができます。

ビジョン画面のレイアウトは、大きく分けて [下帯型] [L字型] [全画面型] [ボード型]䛾4通りがあり、 それぞれ背景画像で設定できる箇所が異なります。 各レイアウトと背景画像の対応は次百をご覧ください。 各背景画像のデザインテンプレート(psd形式)は、 右側のリンクからあるいは「テンプレートー括ダウンロード」ボタンからダ ウンロードできます。 テンプレートとビジョン画面の対応については次の「デザインテンプレー トー覧」のページをご覧ください。

※アップロードする画像のサイズはビジョン出力設定(画面解像度/セー フティエリア)によって変わります。詳しくは設定画面からリンクしている サイズ表をご確認ください。

![](_page_23_Picture_6.jpeg)

### プロジェクト設定(デザイン設定)-3

5

デザインテンプレート設定

![](_page_24_Picture_87.jpeg)

キャンセル 更新 「デザインテンプレート設定」の欄では、 ビジョン画面の表示に適用するデザイン(画像ファイル)を アップロードすることができます。

ビジョン画面のレイアウトは、大きく分けて [下帯型] [L字型] [全画面型] [ボード型]䛾4通りがあり、 それぞれ背景画像で設定できる箇所が異なります。 各レイアウトと背景画像の対応は次頁をご覧ください。 各背景画像のデザインテンプレート(psd形式)は、 右側のリンクからあるいは「テンプレートー括ダウンロード」ボタンからダ ウンロードできます。 テンプレートとビジョン画面の対応については次の「デザインテンプレー トー覧」のページをご覧ください。

※アップロードする画像のサイズはビジョン出力設定(画面解像度/セー フティエリア)によって変わります。詳しくは設定画面からリンクしている サイズ表をご確認ください。

![](_page_24_Picture_7.jpeg)

# L字型用・下側 [停止中] ボード型用・タイトル画像 ボード型用・背景全面

2 L字型:停止時

L字型用・左側 [停止中]

W

#MONSTERDIVE でツイート募集中

停止時

**etVision** 

![](_page_25_Figure_2.jpeg)

● 下帯型用

事集中

# プロジェクト設定(デザイン設定) - 4

![](_page_25_Figure_5.jpeg)

![](_page_25_Picture_6.jpeg)

25

### プロジェクト設定(デザイン設定)-5 デザインテンプレートと背景画像の対応一覧 再生時

下帯型:再生時

1

![](_page_26_Picture_2.jpeg)

![](_page_26_Figure_3.jpeg)

![](_page_26_Figure_4.jpeg)

**W** MONSTERDIVE

。<br>とても有効だと思います。あの時、<br>BAだら間に自ったのだろうか。

![](_page_27_Picture_0.jpeg)

## 表示するポストを選ぶ

![](_page_27_Picture_2.jpeg)

![](_page_28_Picture_0.jpeg)

![](_page_28_Picture_1.jpeg)

検索ボタンをクリックすると、 すべて䛾ハッシュタグについて検索が実行され、 各タグに紐づくポストの一覧が更新されます。 現在の検索回数と上限回数は、 ボタンの右側に表示されています。※

1

- プライマリタグの検索結果が表示されます。 サブタグ䛾検索結果が表示されます。 ハッシュタグ検索画面とクリップ画面を切り替えま 2 3 5
	- す。
	- クリップ画面について䛿P.24をご覧ください。

※リクエスト数の上限は、ご契約プランにより異なります。 上限を超える場合はご希望のリクエスト数に応じて 有償にて回数の追加が可能です。 ※検索リクエストはハッシュタグごとに発生します。 メインとサブ1/サブ2までハッシュタグが3つ設定されて いる場合、検索ボタンを1回クリックするごとに、3回の リクエストが発生します。

![](_page_28_Picture_7.jpeg)

### ポストを再生キューに追加

![](_page_29_Picture_1.jpeg)

各ポストの「+」ボタンを押すと、ポストが再生キュー ※に追加されます。

- ヌ + リストの一番上に、 ※ + リストの一番下に追加されます。
- 各ポストの右上のクリップアイコンを押すと、クリップ 一覧に保存されます。 2

クリップについて䛿P.24を御覧ください

![](_page_29_Picture_6.jpeg)

1

現在の再生キュー ※です。

### 再生キューについて

再生キューとは、ビジョン画面に表示する再生待ちのポス トのリストです。この列の最上部にあるポストから順番に左 の「再生中」に送られ、ビジョン画面に表示されます。

![](_page_29_Picture_10.jpeg)

![](_page_30_Picture_0.jpeg)

![](_page_30_Picture_79.jpeg)

4 5

![](_page_30_Picture_2.jpeg)

ポストをリストの最上部に移動することができます。 (次に再生されるポストになります)

![](_page_30_Picture_4.jpeg)

ポストの順番を上下に入れ替えることができます。

![](_page_30_Picture_6.jpeg)

![](_page_30_Picture_7.jpeg)

![](_page_30_Picture_8.jpeg)

再生キューからすべてのポストを削除します。

![](_page_30_Picture_10.jpeg)

### ポストをクリップする

![](_page_31_Picture_1.jpeg)

![](_page_31_Picture_2.jpeg)

2

- 各ポストのクリップボタンを押すと、ポストがクリップ 一覧に追加されます。 1
- 下部の「クリップ」タブを選択し、クリップ一覧画面に 切り替えます。 2
- クリップしたポストが一覧表示されます。 3

5

3

- ハッシュタグ検索画面と同様に、再生キューへの追 加が可能です。 4
	- 右上の×ボタンを押すと、クリップから削除されま す。

![](_page_31_Picture_8.jpeg)

### ポストを絞り込み検索する

![](_page_32_Picture_1.jpeg)

ハッシュタグ検索画面の下部にあるテキストフィー ルドに任意の文字列を入力し、 エンターキーもしくは虫眼鏡アイコンを押すと、 ポスト本文に入力した文字列が含まれるポストが絞 り込み表示されます。 1

文字列を変更して再度実行すると、絞り込み結果も 更新されます。

生配信のシーンに合わせて、特定の出演者名や曲 名などで絞り込みたい場合などに便利な機能です。

![](_page_32_Picture_5.jpeg)

### ポストを自動的に収集する(自動モード)

![](_page_33_Picture_1.jpeg)

「自動モード」スイッチをONにすると、自動モードを開始 します。

自動モードがON䛾場合、自動的にポストを検索し、タイ ムラインに追加し続けます。

※自動モード時に収集するタグはプライマリタグのみです。

自動モード実行中は、再生キューが全面に表示されま す。

キューから除外したいポストまたはユーザーを除外でき ます。左下の除外ボタンを押すと、右下に[4]除外実行 モーダルが表示されます。 3

ポスト単体を除外する場合は「ポストを除外」、該当ユー ザーのポスト全てを除外する場合は「ユーザーを除外」 を選択してください。

自動モード実行中もポストの並べ替えや手動でのポスト 更新が可能です。

6

5

4

1

 $\overline{\mathbf{2}}$ 

**ZT I**<br>VTweetVision **W** MONSTERDIVE 操作用PC編

# 再生・停止操作する

![](_page_34_Picture_2.jpeg)

![](_page_35_Picture_24.jpeg)

![](_page_35_Picture_2.jpeg)

![](_page_35_Picture_3.jpeg)

「再生を開始」をクリックするとビジョンの再生が始まります。

![](_page_35_Picture_5.jpeg)

### ビジョン再生中

![](_page_36_Picture_1.jpeg)

![](_page_36_Picture_2.jpeg)

再生キューに追加済みのポストは青く表示されます。

![](_page_36_Picture_4.jpeg)

ビジョン再生中䛾ポストが表示されます。

3 スキップをクリックすると、現在表示されているポストの再生を停 止して、次のポスト(再生キューの最上部にあるもの)がすぐに再 生されます。

※再生中も、次に再生するポストを追加したり、再生キューに 登録済みのポストを削除したり、並び替えることが出来ます。

![](_page_36_Picture_8.jpeg)

ビジョン一時停止

![](_page_37_Picture_1.jpeg)

一時停止ボタンを押すと、 ビジョン再生が現在の「再生中」ポストのまま止 まった状態になります。 文字数の多いポストの場合、最後までスクロー ルしてから停止します。 1

次のポストから再度再生したい場合は 「再生」ボタンをクリックしてください。

![](_page_37_Picture_4.jpeg)

![](_page_38_Picture_1.jpeg)

![](_page_38_Picture_2.jpeg)

![](_page_38_Picture_3.jpeg)

ビジョン用PC編

# ビジョン画面を出力する

![](_page_39_Picture_2.jpeg)

### ログイン

![](_page_40_Picture_46.jpeg)

![](_page_40_Picture_2.jpeg)

![](_page_40_Picture_47.jpeg)

2 プロジェクト一覧から、該当のプロジェクトを選んで「ビジョン画 面」を開いてください。 次のページに示すようなビジョン設定画面が開きます

![](_page_40_Picture_5.jpeg)

### ビジョン設定画面

![](_page_41_Picture_116.jpeg)

ビジョンを開始する前に、いくつか䛾設定を選択します。 表示したいレイアウトに合わせて、

**-** 下帯型

1

- **-** L字型
- **-** 全画面型(テキストメイン)
- **-** 全画面型(画像メイン・縦並び)
- **-** 全画面型(画像メイン・横並び)
- **-** ボード型

のいずれかを選択します。

㼀㼂放送などに利用される場合、文字が含まれるエリア(セーフ ティエリア)の範囲を選択します。 90%または93%に対応しています。 2

- ビジョンを出力する画面䛾解像度を選択します。 フルHDまた䛿4Kに対応しています。 3
- 別ウィンドウでビジョン画面が開きますので、 ブラウザを全画面表示にして、 ビデオスイッチャー等に出力してください。 4

![](_page_41_Picture_13.jpeg)

## ビジョン設定画面 - 全画面型(テキストメイン) オプション

1

![](_page_42_Picture_85.jpeg)

レイアウトで「全画面型(テキストメイン)」を選択すると、下部に 追加オプションが表示されます。

ポスト切替時のアニメーションスタイルを指定します。 (カット / フェード / スライド / フリップ)

ポストエリアの画面全体に対する横幅サイズを %で指定します。 2

> ※ポストエリアに背景画像が設定されている場合、背景画像に合 わせてエリア䛾縦横比も固定(16:9)になります。 背景画像がない場合は、ポスト本文の長さに応じて自動的に高さ が変わります。

ポスト本文中の投稿画像の表示/非表示を指定します。 「あり」を選ぶと、ポストエリアの左側に画像が表示されます。 ※複数の画像が添付されていた場合、表示される画像は1枚目 のみです。 3

![](_page_42_Picture_7.jpeg)

### ビジョン設定画面 – ボード型 オプション

![](_page_43_Picture_48.jpeg)

レイアウトで「ボード型」を選択すると、下部に追加オプション が表示されます。

- ポストの最大表示列数を指定します。 (4列/2列) 1
- ポスト本文中の投稿画像の表示/非表示を指定します。 「あり」を選ぶと、ポストエリアの左側に画像が表示されます。 2

![](_page_43_Picture_5.jpeg)

### ビジョン再生画面 - 1

### ビジョン:下帯型

![](_page_44_Picture_2.jpeg)

「下帯型」は一般的な16:9のライブ配信に適したレイアウトです。 クロマキーまたはルミナンスキーで上部のエリアを透過するか、 クロップで下部䛾ポストエリア䛾み切り取って、配信映像に合成してください。 配信映像の上に被せて合成する形が基本なので、下部にテロップなどが被らな いように映像を調整してください。

![](_page_44_Figure_4.jpeg)

「L字型」は一般的な16:9のライブ配信に適したレイアウトです。 右上䛾エリアに映像を縮小表示して合成してください。 映像エリアは16:9のサイズになるため、配信映像に被ることなく合成することが できます。

左のエリアは画像をセットすることで大バナーとして利用することができます。

![](_page_44_Picture_7.jpeg)

### ビジョン:全画面型(テキストメイン)

![](_page_45_Picture_2.jpeg)

SAGA2024 国スポ・全障スポ

【伝説のクライマー来る!】 #TOKYO2020 で金メダルが期待される 注目の競技 #スポーツクライミング F #SAGA2024 の競技会場地とな る多久高校に、準備状況の確認のため、日本山岳・スポーツクライミ ング協会副会長であり、日本クライミング界のレジェンドの「平山ユ ージ」さんが来られました! (いし) https://t.co/hiEkGkEyMk

中!

「全画面型(テキストメイン)」はサイネージや大型ビジョンなどの大画面に適した レイアウトです。 テキストが読みやすいサイズで大きく表示されます。

画像も表示することができますが、複数画像を含むポストの場合は1枚目のみ左 寄せで表示されます。

![](_page_45_Figure_7.jpeg)

「全画面型(画像メイン)」はサイネージや会場スクリーンなどの大画面に適したレ イアウトです。

画像が見やすいサイズで大きく表示されます。

画像とテキストの配置は縦並ベと横並べを選択できます。横向きのモニターに は横並べが、縦向きのモニターには縦並べがおすすめです。

複数画像を含むポストの場合はグリッド状にすべての画像が表示されます。

![](_page_45_Picture_12.jpeg)

### ビジョン再生画面 - 3

![](_page_46_Picture_1.jpeg)

ビジョン:ボード型 ファンス ファンス ファンス 「ボード型」は常設型のサイネージなどに適したレイアウトです。 ほかのレイアウトと異なり、複数のポストを並べて表示することができます。 画像も表示することができるので、投稿型のキャンペーンなどにも活用していた だくことができます。

![](_page_46_Picture_3.jpeg)

![](_page_47_Picture_0.jpeg)